**吉原 泰介**

株式会社ミガロ.

RAD事業部 技術支援課 顧客サポート

1978 年 03 月 26 日生 2001 年龍谷大学法学部卒 2005 年 07 月株式会社ミガロ. 入社 2005 年 07 月システム事業部配属 2007 年 04 月 RAD 事業部配属

**現在の仕事内容 Delphi/400 と JACi400 の製品試** 験、および月 100 件に及ぶ問い合 わせやサポート、セミナー講師など を担当している。

## **1.OpenOfficeとは**

**●OpenOfficeのプログラム操作**

**●OpenOfficeとは ●Delphi/400からの活用**

**●応用開発 ●まとめ**

 近年は Web 上から無償でダウンロー ドして、利用することができるソフト ウェアが増えている。OpenOffice はそ うした無償利用できるソフトウェアの1 つである。

OpenOffice は、正式には「OpenOffice. Org(オープンオフィスオルグ)」とい うソフトウェア名である。名前の通り、 オープンソースで開発されたオフィス統 合環境ソフトとなっている。(※)【図 1】

【OpenOffice.org 日本語プロジェクト】 **http://ja.openoffice.org/**

 一般に使われているマイクロソフトの Office 製品とも非常に互換性が高く、品 質も非常によい。もちろん Excel や Word などの主要な機能(アプリケー ション)はほとんど揃っている。

 例えば、Excel に対応する表計算ソフ トとしては「Calc」、Word に対応する ワープロソフトとしては「Writer」、 PowerPoint に対応するプレゼンテー ションソフトとしては「Impress」等が あり、そのほかペイント、HP 作成など の機能が用意されている。

Delphi/400:OpenOffice実践活

**オープンソース OpenOffice.Org の「Calc」。これを題材にして、Delphi/400 において**

**Excel 同様「Calc」もプログラムから利用できることを紹介する。**

 サンプル画面は Excel と思われるか もしれないが、OpenOffice の Calc と いう機能である。外観も使い方もほぼ Excel と同じである。【図 2】

 この OpenOffice は誰でも無償で利用 できることもあり、個人だけではなく、 企業や官公庁・教育機関など幅広く利用 されている。マイクロソフトの Office 製品を購入して使用している場合でも、 2 台目以降の PC には OpenOffice を導 入することも少なくない。

 また、OpenOffice はマイクロソフト 製品ではないので、Linux や Solaris な ど Windows 以外のプラットフォームで 使用できる。これも大きな特徴だと言え るだろう。

 特にここ数年では、Windows2000 の メーカーサポートが終了したことによ り、古くなった Windows2000 の PC を Linux に移行するなどのケースでも

OpenOffice が活用されている。

**略歴**

※本稿においては、バージョン 3.2.1 の OpenOffice.org を題材としている。

# **2.Delphi/400からの活用**

 Delphi/400 では、IBM i から抽出し たデータを Excel にアウトプットする プログラムを作ることが多い。本稿では、 Excel と互換性が高い OpenOffice の Calc を題材にしている。Delphi/400 に おいて、Excel 同様に Calc もプログラ ムから利用できることを紹介したい。

 Delphi/400 で Excel を利用する場合 には、通常 OLE(Object Linking and Embedding)という技術を使う。OLE とは簡単に説明すると、「①別のアプリ ケーションソフト(Excel)の機能を、 あたかも②自分の機能(Delphi/400) であるかのように提供することができる 技術」である。

つまり、Excel 側 (1) には OLE で 利用できる機能が予め用意されているの

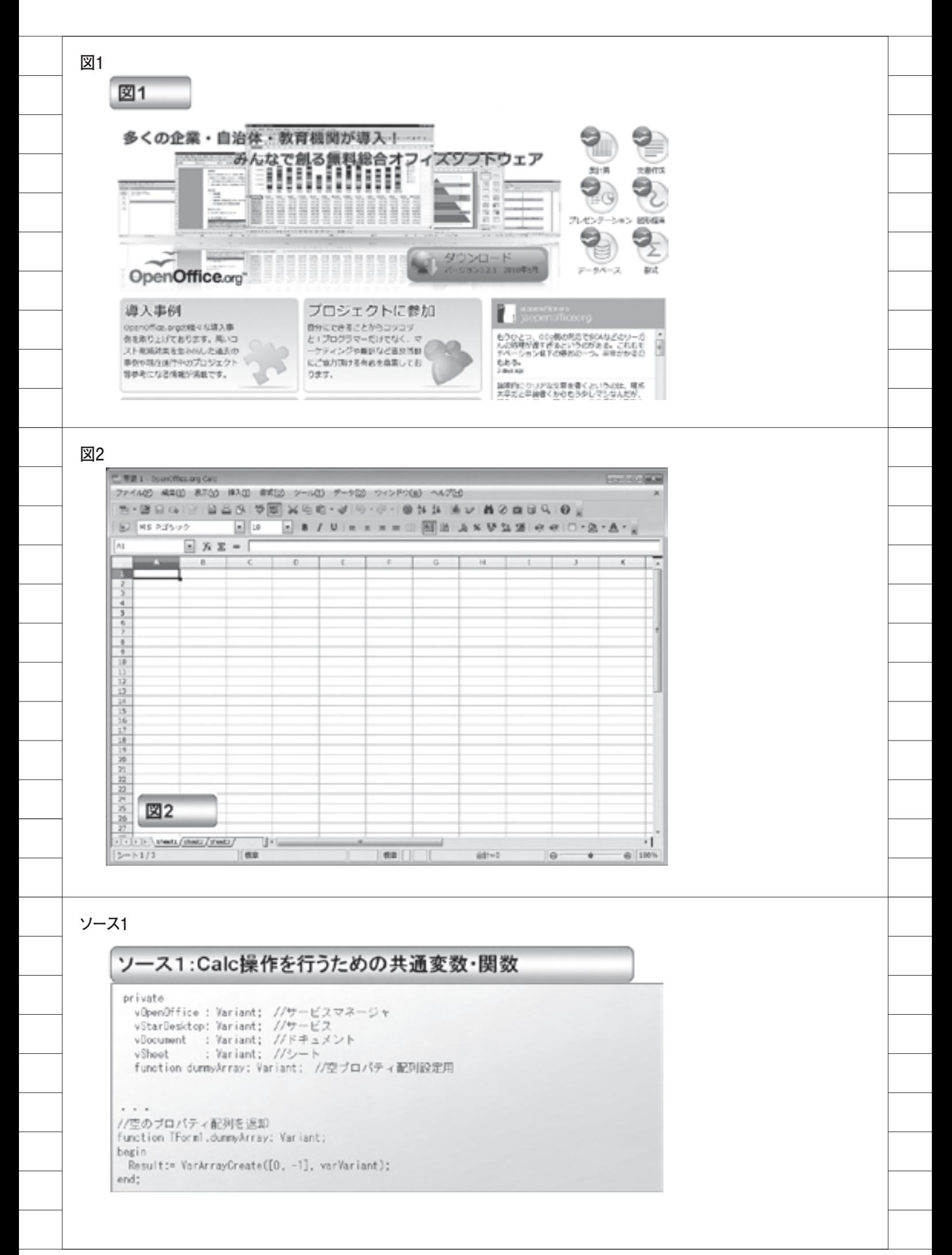

49

で、Delphi/400 側(②)はそれを呼び 出して活用しているわけである。

 Calc にもこの OLE の機能が用意され ているので、①部分が Calc に変わるだ けと考えてほしい。このようにイメージ すると、Calc が Excel と同じ方法で、 Delphi/400 から利用できることがわか る。

 なお、本稿では、Delphi/400 で Excel 操作をプログラム作成したことがある開 発者向けに、OLE での Excel 操作を類 似例として取り上げ説明を加えているの で、理解の一助としていただきたい。

### **3.OpenOfficeの プログラム操作**

 前章では、Delphi/400 での OpenOffice の扱い方について触れた。ここからは具 体的なプログラミングについて説明して いきたい。

### 3-1. 共通変数/関数の定義

 まず、OpenOffice の Calc をプログ ラム上で操作するために、共通変数や共 通関数を用意する。これは必ずしも必要 なわけではないが、用意しておくと各プ ログラムで便利なので参考としてほし い。【ソース 1】

共通変数については、4つ用意してい る。この共通変数は Excel で考えると それぞれ、次のような役割となる。

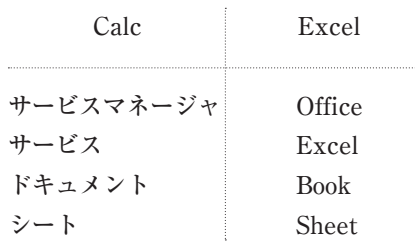

#### **● dummyArray**

 また 1 つだけ、dummyArray という 共通関数を用意している。この関数は、 単純に空の配列(ダミー配列)を返却す るだけの関数である。この関数を用意す ると、Calc をプログラムで操作する際 に非常に便利になる。その理由を以下に 説明する。

 Calc では、用意されている OLE の機 能のパラメータに、PropertyValue と

いう構造体がよく使用されている。この パラメータは、オプション名(Name) と設定値(Value)を配列で扱う構造体 である。

 例えば、ソース 2 を見てもらいたい。 【ソース 2】

 このソースはファイルを保存する操作 になる。この最後の行で、StoreToURL という関数に、PropertyValue のパラ メータを渡している。この StoreToURL 関数を使用している行の前部分は、 PropertyValue の配列を作成する内容 である。

 PropertyValue は便利なパラメータ ではあるのだが、パラメータを必要とし ない場合でも、このような受け渡しのた めにわざわざ配列を作成しなければなら ない。

 そこで、前述のソース 1 で作成した dummyArray 関 数 を 使 っ て み る と、 ソース 3 のように簡略化することができ るのである。【ソース 3】 ここまでが、プログラムの下準備となる。

#### **●プログラム操作**

 続いて、具体的な Calc のプログラム 操作を説明していく。大きく分けて次の 3 点の操作をおさえれば、Excel と同様 に、Delphi/400 から自由に Calc を利用 することができるだろう。

- **・起動と終了**
- **・セルの編集**
- **・ファイルの保存**

 例として、IBM i からデータを抽出 して Calc でファイル保存する、という 工程を想定して説明していきたい。

#### 3-2. 起動と終了

 Calc を起動するには、ソース 4 のよ うなプログラムになる。【ソース 4】 Calc を起動する場合、まず、前述した サービスマネージャ、サービス、ドキュ メントを作成する。これは、Excel で Office、Excel、Book を作成する操作 と同じである。

 プログラムでは、新しいドキュメント (Book)を作成している。もし既に作成 しているファイルを読み込む場合は、 ソース 4 でコメントをしているように、

「既存ドキュメントを読み込む場合」の プログラムコードを使うことになる。こ の時、パラメータに既存のファイルを設 定すれば、ファイルを読み込んで開くこ とができる。

 次に Calc を終了する場合のプログラ ムは、ソース 5 を参考してもらいたい。 【ソース 5】

 終了のプログラムは、起動の際に作成 したサービスやサービスマネージャを終 了して、破棄するだけである。

 以上が、基本となる起動と終了のプロ グラム操作である。

#### 3-3. セルの編集

 次に、ドキュメントのセルを編集する プログラム操作の説明である。セルの値 を編集することができれば、IBM i か ら取得したデータを書き込むことができ る。つまり、これでデータの出力などに 利用することもできるようになる。

 セルを編集するプログラムは単純で、 シート上のセル(Excel と同じ考え方) を指定して、値を代入するだけである。 【ソース 6】

 IBM i からデータを出力する場合は、 1 レコードずつ読み込んで、このセル書 き込みを応用すれば実現できる。【ソー ス 7】【図 3】

#### 3-4. ファイルの保存

 最後に、編集したファイルを保存する ことになる。プログラム操作は、ソース 8 のようになる。【ソース 8】。

 ここでは、SaveDialog コンポーネン トを使い、ダイアログを開いて保存する ファイル名を指定させている。

 Calc で保存や読み込むファイルは、 標準では".ods"という拡張子のファイ ルになる。もちろん Excel との互換性 が高いので".xls"のファイルを保存し たり、読み込んだりすることもできる。 (これについては、次章で説明する)。

 注意点としては、通常 Windows の ファイルパスは"¥"形式になるが、 OpenOffice でのファイルパスは"/" 形式で指定する必要がある。このソース 8 においては、SaveDialog コンポーネ ン ト で 取 得 し た フ ァ イ ル パ ス を、 StringReplace という置換関数を使って

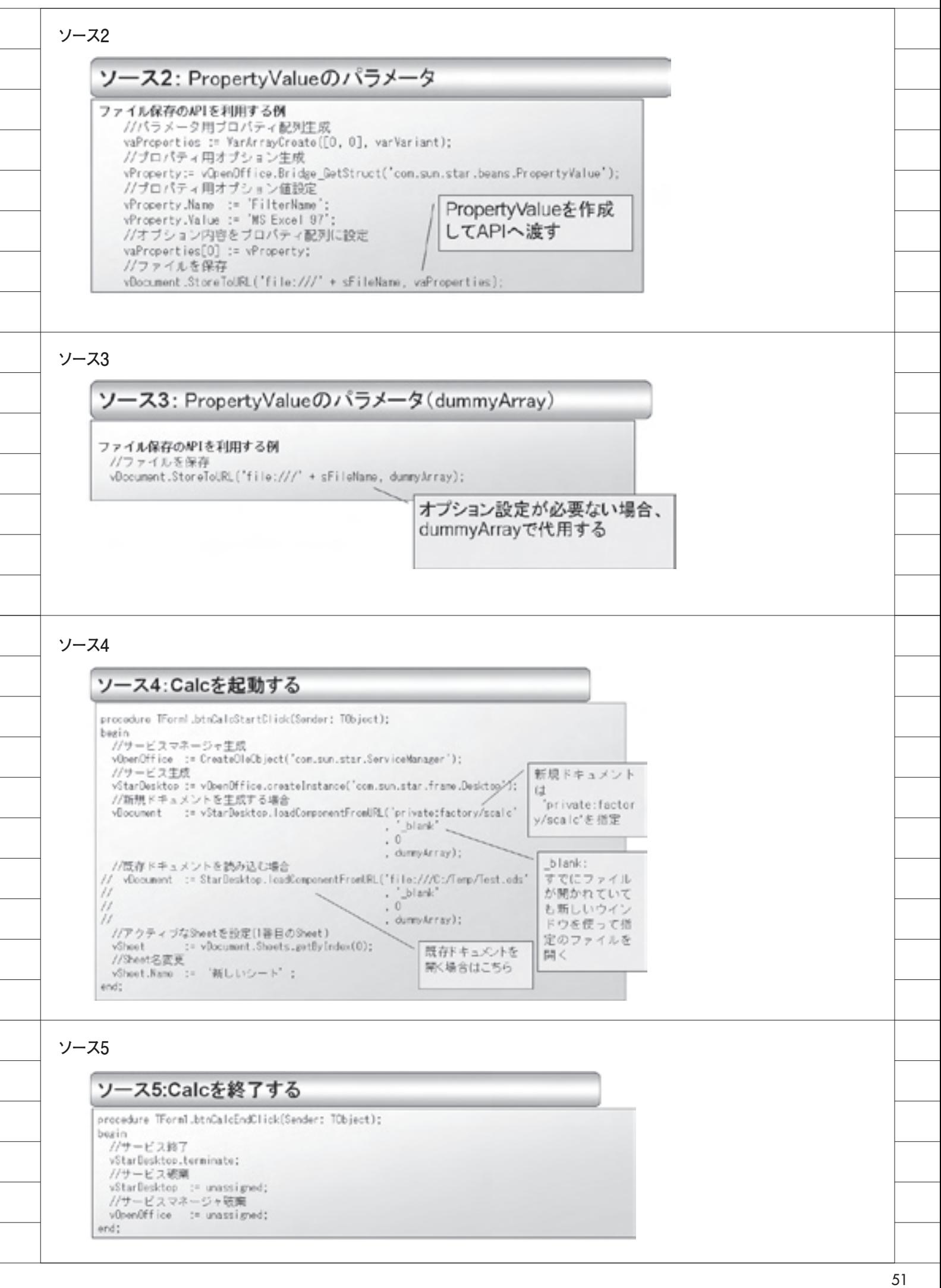

"¥"を"/"に変換している。通常は、 このプログラムコードを真似すれば問題 ない。

 また Calc を終了する際に、ファイル 変更の警告ダイアログを出したくない場 合は、Modified := False というプログ ラムコードで、ファイル変更なしに設定 しておくとよい。

 以上で、Delphi/400 から OpenOffice の Calc を操作して、抽出データをファ イルに出力することができた。

## **4.応用開発**

 前章では、Delphi/400 からの基本的 な Calc の操作方法を説明してきた。こ の章では、Calc を業務アプリケーショ ンでさらに活用するためのテクニックを 何点か紹介したい。

#### 4-1. xls形式での保存

 Calc での標準ファイル形式は、前述 したように".ods"という拡張子になる。 もちろん Excel のファイルを開いたり、 保存したりすることもできる。

 ソースを見てもらうとわかるが、基本 のプログラムは".ods"での保存と同じ である。異なる部分に注釈を入れている が、PropertyValue を作成して、パラ メータにファイル形式が Excel である ことを設定している。このパラメータに よって、本来".ods"形式の保存を".xls" 形式で保存することができるのである。 【ソース 9】

#### 4-2. pdf形式での保存

 Calc では、Excel と同じように".xls" 形式で保存できることを説明したが、実 は ".xls"形式だけでなく、".pdf"形式 での保存も可能である。

 つまり、作成した出力データを Excel 用にも、PDF 用にも加工することがで きる。プログラムはソース 10 を見ても らいたい。【ソース 10】

 pdf ファイルを作成するとなると難し いプログラムを想像するかもしれない が、ソース 9 とソース 10 を比べると、 実は1行しか差異がない。具体的には、 PropertyValue で Excel 形式を指定し ていた内容が、PDF 形式に変わっただ

けである。これだけ指定すれば、PDF の変換処理は Calc がやってくれるので ある。

 簡単かつ PDF が作成できる実践的な テクニックなので、ぜひ活用いただきたい。

#### 4-3. プリンタへの出力

 続いて、ファイルとして保存するだけ でなく、プリンタへ直接印刷するプログ ラムを説明する。

 ソース 11 は、プリンタへの印刷プロ グラムになる。【ソース 11】

 実はこのプログラムコードのうち、印 刷を行っているのは、最後の print とい う 1 行だけである。デフォルトプリンタ への印刷であれば、この 1 行で実行でき る。

 では、その前のプログラムは何を行っ ているかというと、印刷するプリンタの 指定である。通常、指定なしで印刷する と、その PC でデフォルトに設定されて いるプリンタへ印刷が行われる。

 プリンタを指定したい場合は、この ソースのように、PropertyValue でプ リンタの名前をセットして、setPrinter という関数を実行するとプリンタを切り 替えることができる。

 以上で、作成したファイルをプリンタ へ直接印刷することが実現できる。

#### 4-4. その他応用操作

 ここまでいろいろな Calc の操作方法 を具体的に説明してきたが、実際にアプ リケーションを開発する際には、これ以 外の操作が必要になってくる場合もある だろう。そのような場合は、プログラム 操作をマクロで調べることができる。

 図 4 と図 5 に、Calc でのマクロ操作 方法を載せている。【図 4】【図 5】

 操作としては、Excel でのマクロ操作 と同じである。マクロを保存すると、操 作した内容をプログラムコードとして確 認することができるので、それを参考に すれば Delphi/400 プログラムに活用す ることが可能になる。

**5.まとめ**

 以 上 本 稿 で は、Delphi/400 で、 OpenOffice の Calc を利用するための

プログラミングを説明してきた。Excel を OLE で利用したことがある開発者で あれば、多少プログラムの書き方が違う だけで、意外に簡単に思われたのではな いだろうか。

 また、初めてここで OLE の操作プロ グラムを読んだ開発者でも、掲載してい るプログラムコードをコピーして真似す れば、簡単にアプリケーションに組み込 むことができるだろう。

 OpenOffice は無償でダウンロードし てすぐに試すこともできるソフトウェア なので、ぜひチャレンジして開発の幅を 広げていただきたい。

M

**ソース6** ソース6:Calcでセル値を編集する procedure TForm1.btnCa1cCellSetClick(Sender: TObiect); begin //セルに値を代入 vSheet.getCellRangeByName( "02" ).String := 'オープンオフィスに書き込み': ord; セルを指定してアクセス **ソース7** ソース7:Calcで読み込んだデータをセル値に出力する procedure TfrmOl.btnCalcCellSetClick(Sender: TObject); var i : Integer; //行政カウント begin  $i := 1$ : with Table1 do begin Open: while not(EOF) do begin //ファイルを1レコードずつ読み込んでせんに住を代入 vShoot.gotCollRangeByNamo('A' + IntToStr(i)).String := FieldByNamo('Addr!').AsString;<br>vShoot.gotCollRangeByNamo('B' + IntToStr(i)).String := FieldByNamo('Addr2').AsString;<br>vShoot.gotCollRangeByNamo('C' + IntToStr(i)).Strin  $lnc(i)$ : Noxt; end: Close: end: end; **図3** $-10 - 60$ those are cyle 図3 表示(A) 伸入(B) 音式(A) ツール(E) データ(B) ウィンドウ(M) へんプ(H) B. RR X B X B X B O · 4 IO · 4 IO X F B A T F A 10  $\cdot$  8 / 9 =  $x = 0$  4 + 8  $\times$  9  $\cdot$ B MS PISOD  $\left\vert \bullet\right\vert =11$  $\mathbb{E}$   $\mathbb{X} \mathbb{E} = \boxed{294}$ **A1** n. C  $H$ 利頼市〇×区1-1 1 北海道 **l**ox a 礼帳市××区2-2<br>札帳市××区2-2  $X \times B$ 2 北海道<br>3 北海道 礼晴市〇〇区2-1 北海道 ooa 5 北海道 xoa 礼精市×〇区1-4  $2800P$  $\overline{\mathbf{a}}$ 北海道 利購市△×区3-2 札幌市○△区1-1 北海道 6 北海道 旭 ||市Q × 1-2<br>旭 ||市× × 4-2 北海道 ø 小猪市〇×3-3<br>北見市〇〇4-4  $10$ 北海道  $11\,$ 北海道  $12^{12}$ 青森県 青森市〇×1-1 13 青森県<br>14 青森県  $\begin{array}{c}\n\triangle \triangle \overline{a} \\
\triangle \times \overline{a} \\
\triangle \cong \overline{a}\n\end{array}$ 八戸市△△2-2<br>八戸市○×5-5 15 岩千県 盛岡市××2-3  $O \times R$ 仙台市O×区3-3 16 宮崎県 17 宮城県 ×△宮 仙台市×△区4-2 18 宮城県  $00x$ 古川市〇〇1-3 19 秋田県 ム×宮 秋田市ム×3-3 20 山形県 OOB 山形市OO4-4 21 山形県 ×△2 天皇市×△4-3<br>22 福島県 △△2 福島市△△2-2<br>23 福島県 ×△5 福島市△△2-2<br>33 福島県 ×△5 宮山市×△1-3<br>4 (11) Anaple (Storts (Storts (Storts) 21 山形県  $\mathbf{F}$  $\cdot$  1 88 F  $5 - 1/4$ PegaStyle\_Sample  $81 - 0$  $\mathbf{Q}$ ÷ @ 100%

**ソース8** ソース8:Calcでファイルを保存する procedure TForm1.btnCalcSaveClick(Sender: TObject); var sFileName 保存パスはURL形式で : String: //保存ファイル名編集用 begin 設定する。 //保存ダイアログ実行 ×...¥...¥Test.ods if SaveDialogI.Execute then O.../.../Test.ods begin //ダイアログの保存パスを/形式に置換 sFileNano := StringRoplaco(SavoDialog1.FileNamo, 'V', '/', [rfRoplacoAll]); //ファイルを保存 vDocument.StoreToURL('file:///' + sFileNane, dunmyArray); = 保存パスを指定して //変更保存等ダイアログを表示しない vDocument.Modified := False; 保存APIを実行 end: end: Calcを終了する際に 変更保存ダイアログを 表示させない設定 **ソース9** ソース9:Calcでxls保存する procedure TForm1.btnCalcKlsC11d+(Sender: T0bJect); **VALL** vaProperties : variant: //保存パラメータ用(配列) · Property : variant; //保存オプション用/配列値)<br>"FileNuse : String: //保存ファイル名編集用 bealn //解存ダイアログ実行<br>if SaveDialcal.Execute then begin //ダイアログの保存パスを/形式に置換 dFileName := StringReplace(SaveDialog1.FileName, "\", "/", [rfReplaceAl1]);<br>//パラメータ用プロパティ配列判決 //パラメータ用プロパティ&S9年版<br>vsProcerties :: VarMrradCroatellO. 01. varMariant);<br>//プロパティ用オプション生成<br>vProcerty:" vDeroPfice.Bridge\_GetStruct("con.sun.star.bears.Procerty/falue");<br>//プロパティ用オプション値数を<br>vProcerty.Mane :: "FilterNane";<br>vProce 基本はodsと同じ xlsで保存する場合は 別形式なので フィルタープロパティで //オプション内容をプロバティ配列に設定 指定が必要 vsProperties[0]: + +Property; //ファイルを保存 パンフィル controllR.("file:///" + dFileName, vaProperties);<br>//文史帝行等ダイアログを表示しない<br>v0cc.mort.Modified := Falses end: **ソース10**ソース10:CalcでPDF保存する procedure TForm1.btnCa1dPDFC1idk(Sender: TObject); **CAP** er<br>| vaProperties : variant;| //保存パラメータ用(配列金)<br>| vProperty | : variant;| //保存オプション用(配列金)<br>| dFileRame | : Strina;| //保存ファイル名雑集用| begin //保存タイアログ実行 if SaveDialog1. Execute then begin //ダイアログの保存パスを/形式に置換 ボileNane :" StrinaReslace(SaveDialoul,FileNane, 'V', '/', [rfReslaceAll]);<br>//パラメータ用プロパティ配列主席 vaProperties := VanArrayCreate([0, 0], varVariant); //プロパティ用オフション生成<br>-<br>- Yranertys = viben0ffice.Bridge\_GetStruct("com.sun.star.beans.Propert>Walve"); //プロパティ用オプション信役<br>- Wroperty.Nane := "FilterNane";<br>- Wroperty.Nalue := "cale\_pdf\_Export"; 茎本はodsと同じ、 pdfで保存する //オブション内容をプロバティ配列に設定 場合は別形式なので vaProperties[1] := vProperty; フィルタープロパティで ノファイルを保存 (Ocoment.StoreToURL("file:///" + sFileName, vaProperties); 指定が必要。 end;

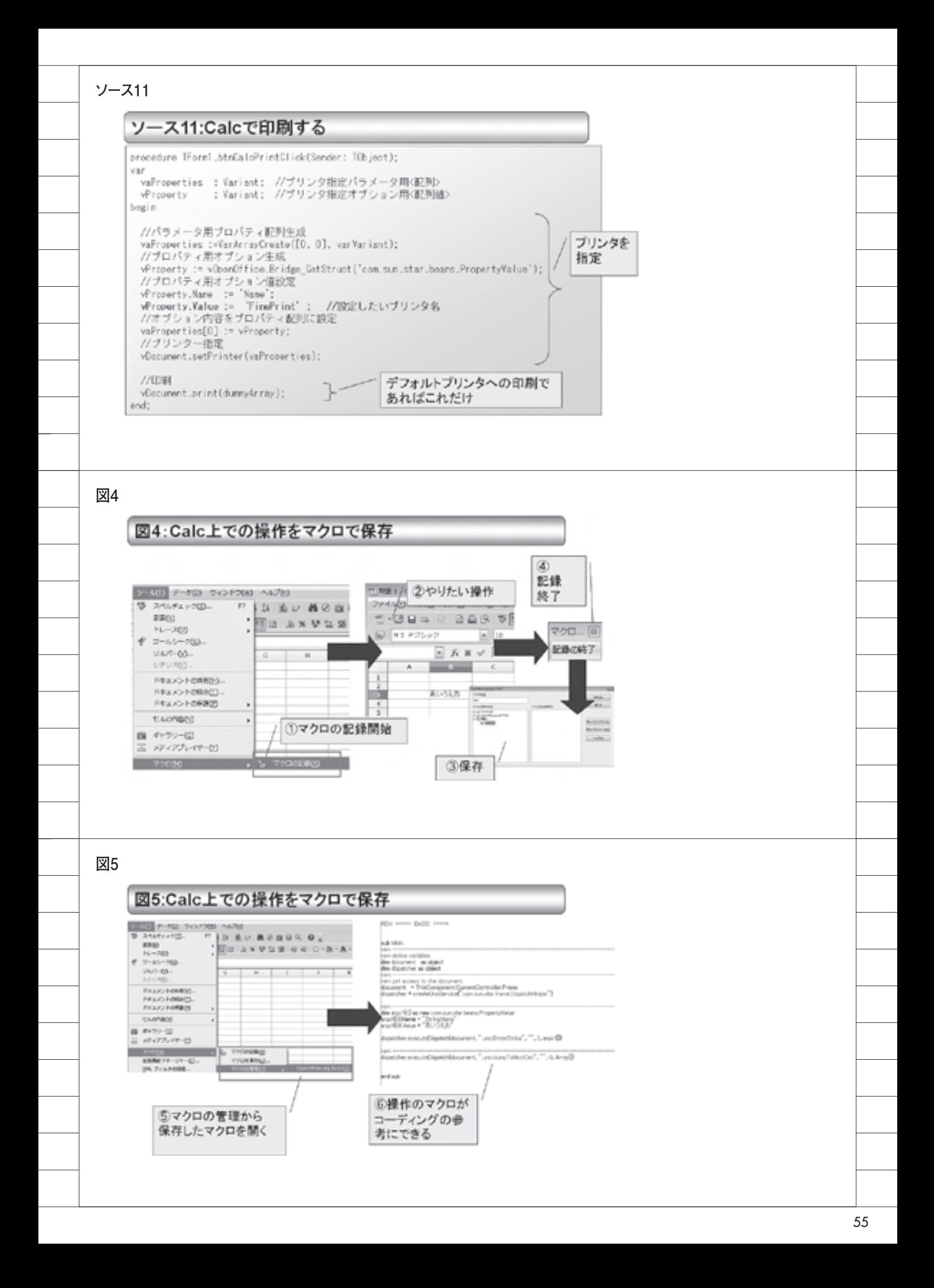